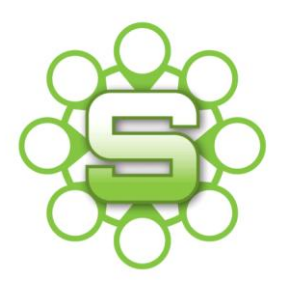

# Synergist Spotlight on…

# Estimate Tab

The estimate tab is a key tab of information within Synergist as EVERY cost that is recorded against a job is visible within this tab.

An estimate within Synergist shows the internal budget. As a job progresses then actual costs e.g. timesheets & purchases are also visible. Larger jobs with many phases and many costs will show long lists of costs that can be difficult to view.

Try creating a more useful Company view and a selection of dashboard views that are more useful.

If your estimate tab looks like the example below, then this Spotlight will be of great use to your Organisation.

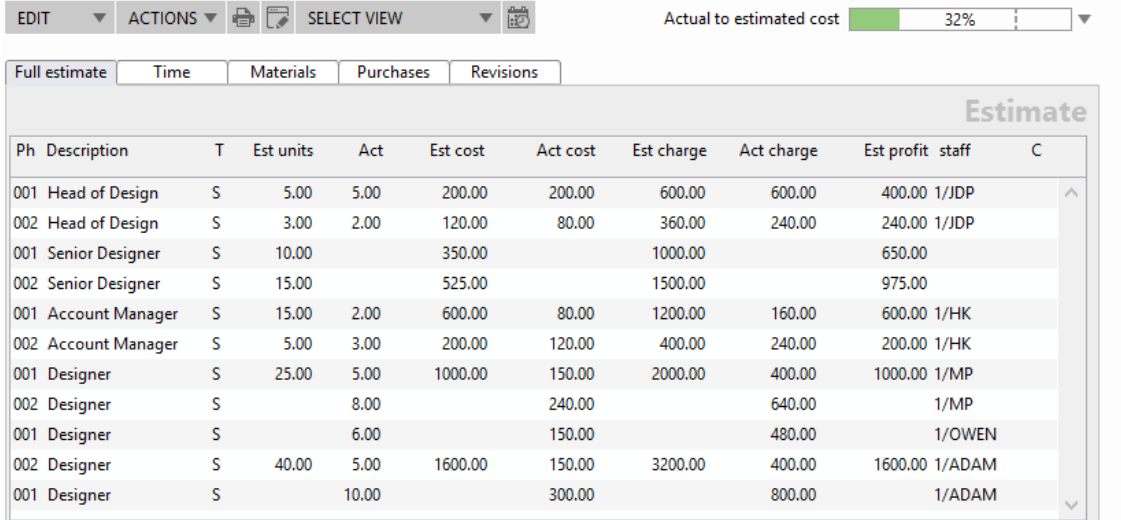

- No phase headings
- Line items jumbled up
- Multiple line entries for each charge code for Estimates & Actuals

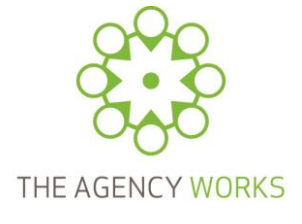

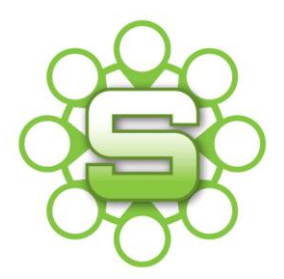

Please note that you must be marked as a **'Views Administrator'** as detailed in our **Spotlight on View Settings** to be able to create a default view for your Organisation.

It is still possible to create "User Views" for yourself if you are not a **'Views Administrator'**.

# **1. Create a useful Default estimate tab view for your Company**

 Go to the Estimate tab at job level and click on the 'query/modify view' icon within the ribbon bar.

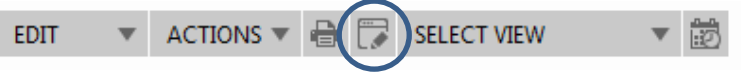

 This will open up the Estimate view settings screen. Tick the selection as detailed below and then click on the views button in the top right hand corner.

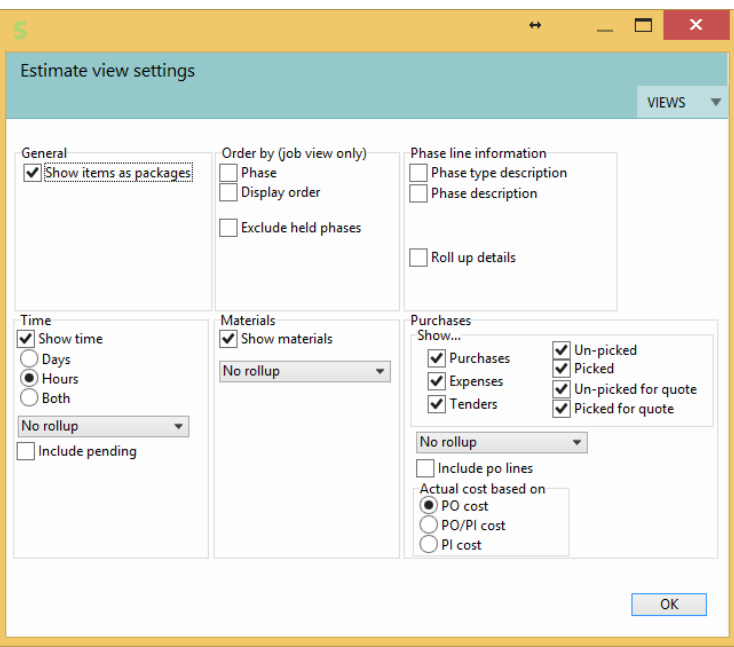

 Select **'Save as a new view for this Company'**; enter a description for the Company View and tick the box to make this the default view for the company.

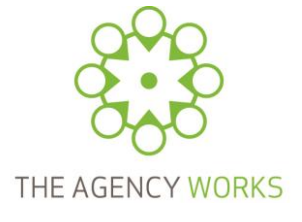

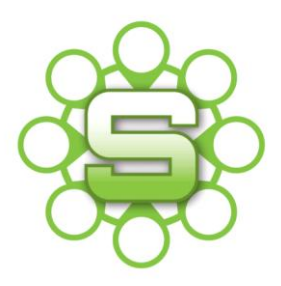

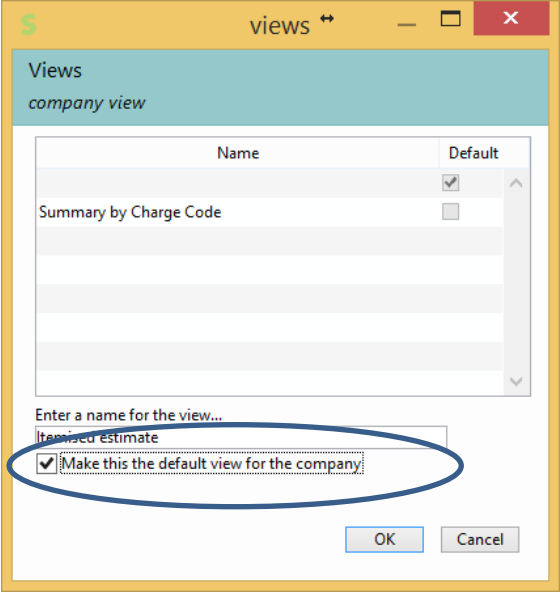

 Setting a **"Company default view"** is a once only setting and will default all users to this setting unless they already have a user default setting.

#### **Please Note:**

We do not recommend that you set a Default Company view that has **'rolled up'** items. Users cannot easily drill down to further detail.

#### **2. Create other useful estimate views**

Ordering estimates by phase, as above, can still show a long list of items, which can be tricky to view. Below are suggestions for alternative view settings.

Try '**Roll up Details'** for Phase line information

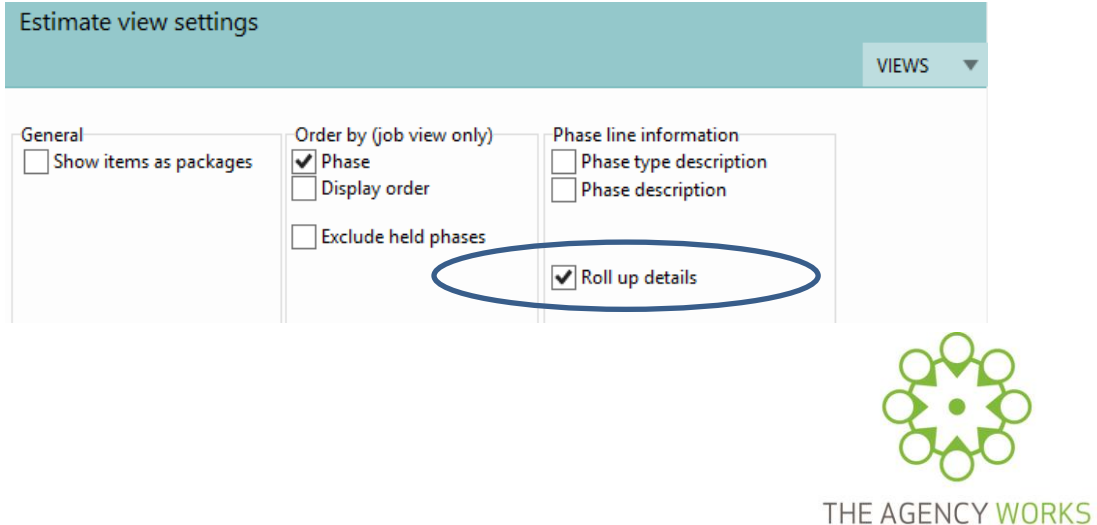

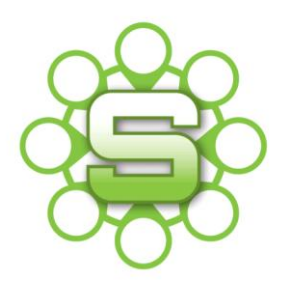

#### This creates a view summarized by phase.

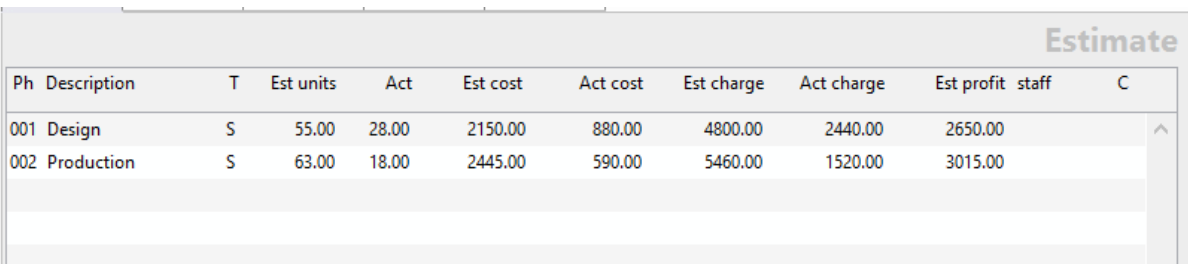

#### Try **'Roll up by charge codes'**

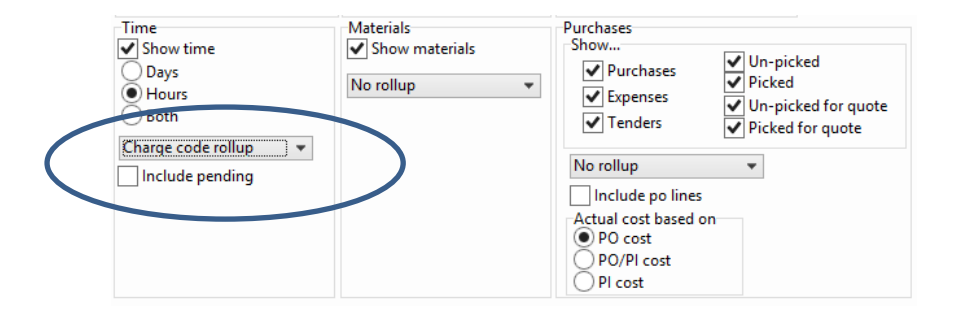

This creates a simple "**time summary view"**, matching estimated hours to actual hours in a simple to understand view.

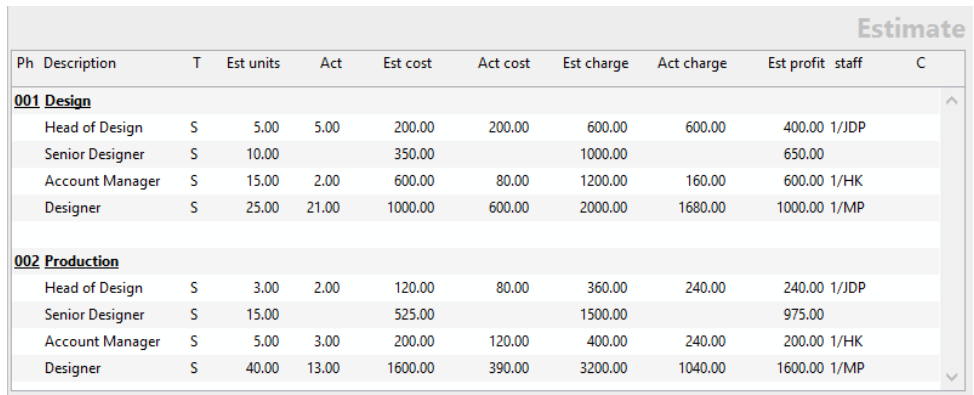

Using 2-tier job structures?

Try **summary** or roll up by **'Work Description'**.

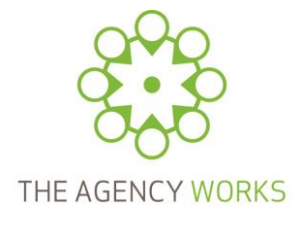

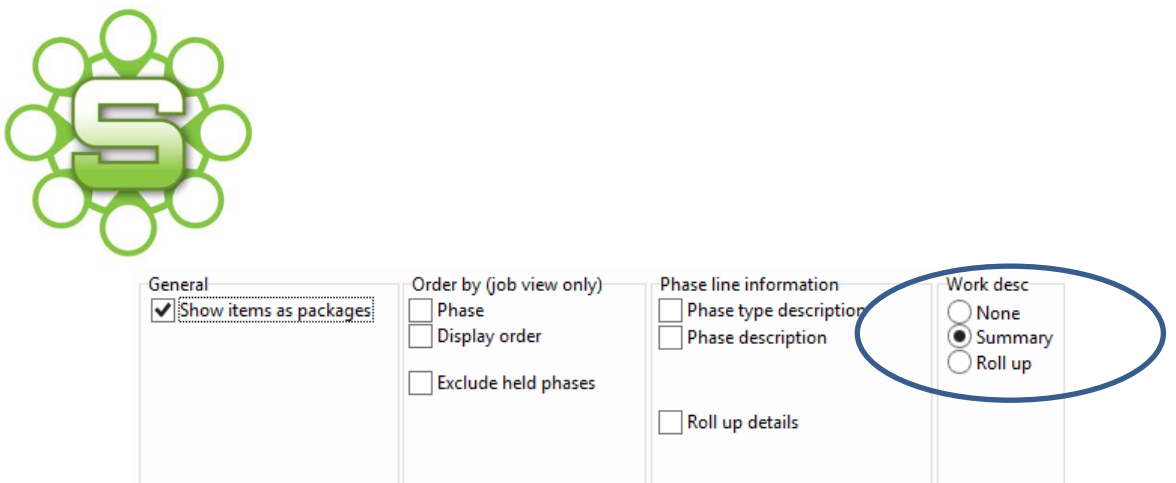

#### This creates a '**summary'** view or a view with **roll up by Stage**

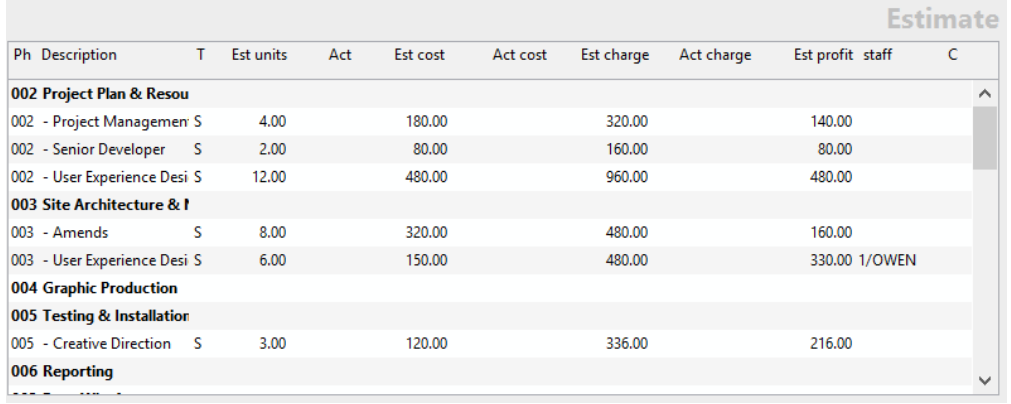

After creating each one of these views, remember to 'save' as a "New user View" or "Company View". *\* Remember you can only have one default view.*

## **3. Accessing a saved view**

Click on the **'Select View'** button in the ribbon bar at the top of your estimate screen to see the available view settings.

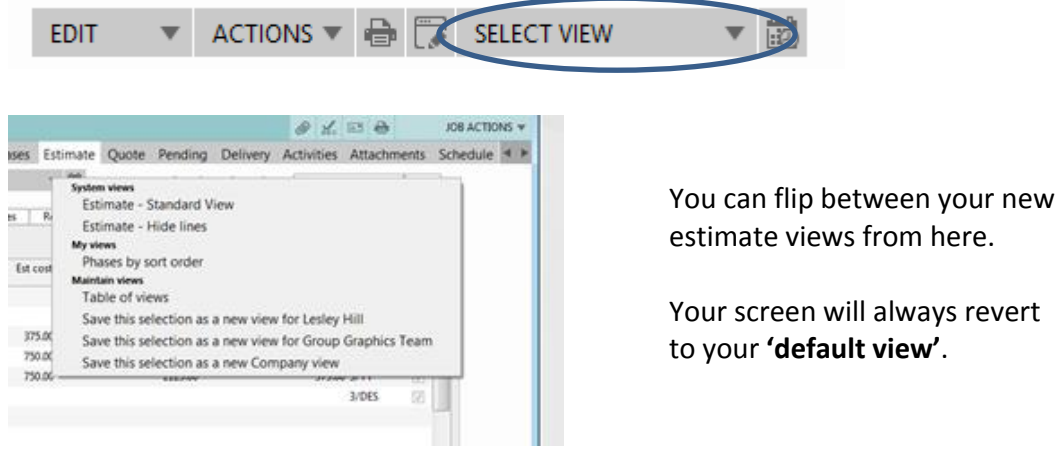

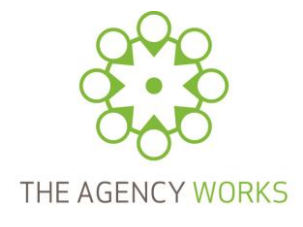

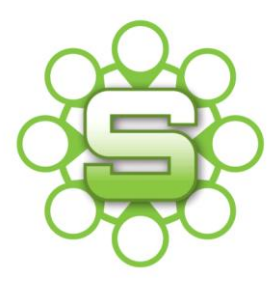

# **4. Creating an estimate report**

 Click on the **'print'** icon in the ribbon bar the top of the estimate tab and select **'Print estimate report'** or '**Export estimate view'** from the list options**.**

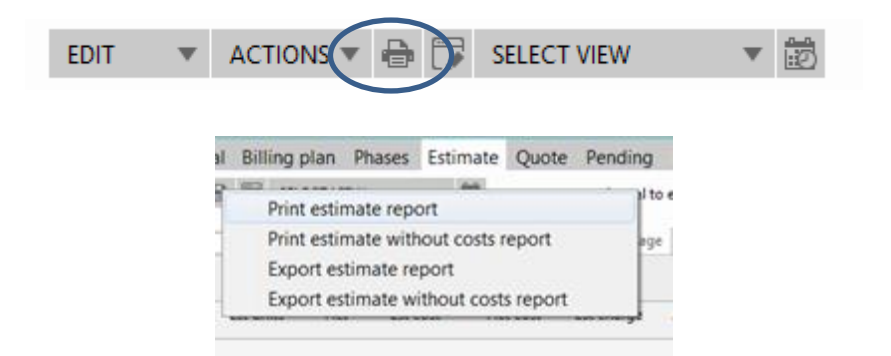

### **Printed Estimate Report**

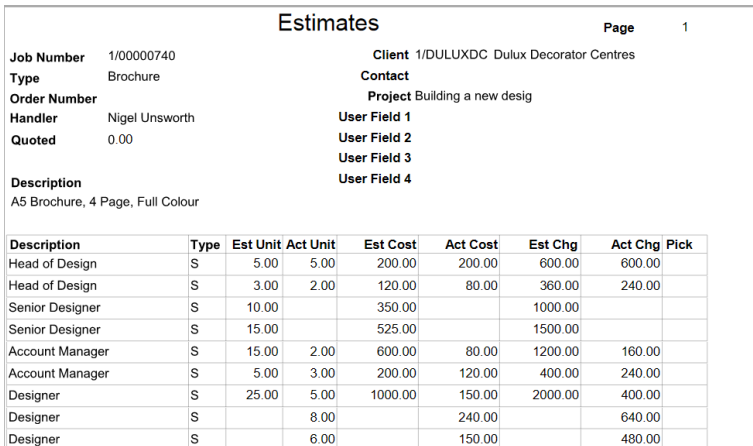

#### **Export of Estimate Report**

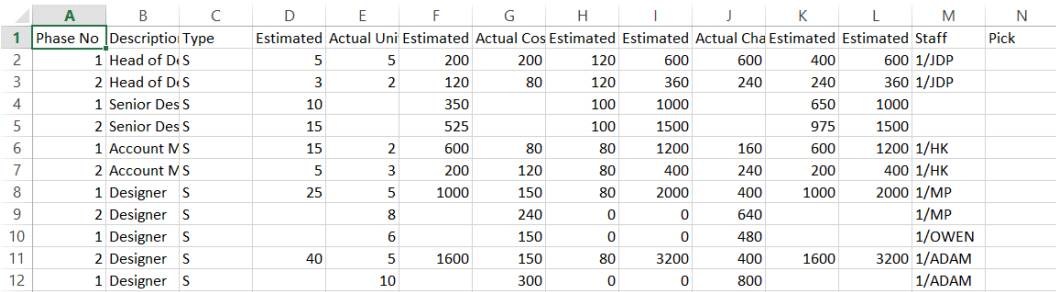

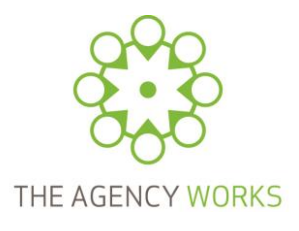